# **Passo 3: Altere a exceção da TIPI (NF-e).**

O cadastro da exceção da TIPI deverá ser realizado somente nos casos em que a exceção existir na tabela TIPI. Segue exemplo de NCM e EXTIPI:

Cadastro de NCM, rotina 580:  $\bullet$ 

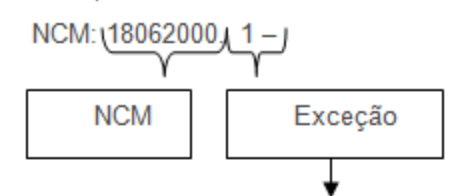

Para diferenciar tributação entre produtos com o mesmo NCM, mas tributações diferentes:

- Cadastro de produtos, rotina 203:  $\bullet$ 
	- ← Campo NCM+EX = 18062000.1 Não há necessidade de corrigir este campo.
	- ← Campo NCM = 18062000 Não há necessidade de corrigir este campo, pois o WinThor já grava somente as 8 primeiras posições.
	- ← Campo EXTIPI: 1 Este campo deve ser corrigido, pois como não há exceção, o campo

deve ser NULO.

Cadastro errado:

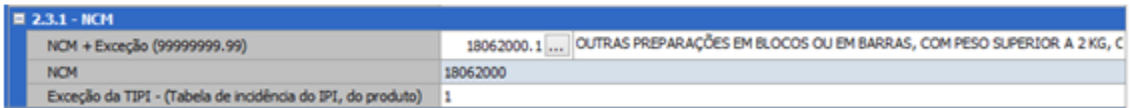

#### Cadastro corrigido:

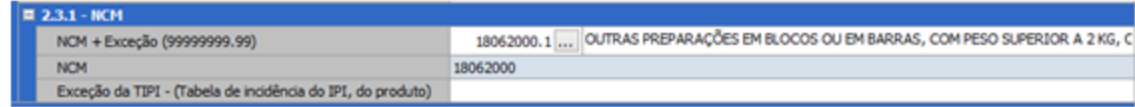

Este processo de cadastro pode ser realizado de duas maneiras: Edição **Individual** ou **Múltipla**. Para isso, efetue os seguintes procedimentos do vídeo ou do passo-a-passo:

#### **YouTube:**

[https://www.youtube.com/watch?v=G8vKpXlSu\\_o](https://www.youtube.com/watch?v=G8vKpXlSu_o)

**Google Drive:**

<https://drive.google.com/open?id=0B6ichIfdQT1dZHR5ZE4tdmVqZVU>

# **Edição Individual**

1) Acesse a rotina **203 - Cadastrar Produto** e **c**lique **Manutenção de registro**.

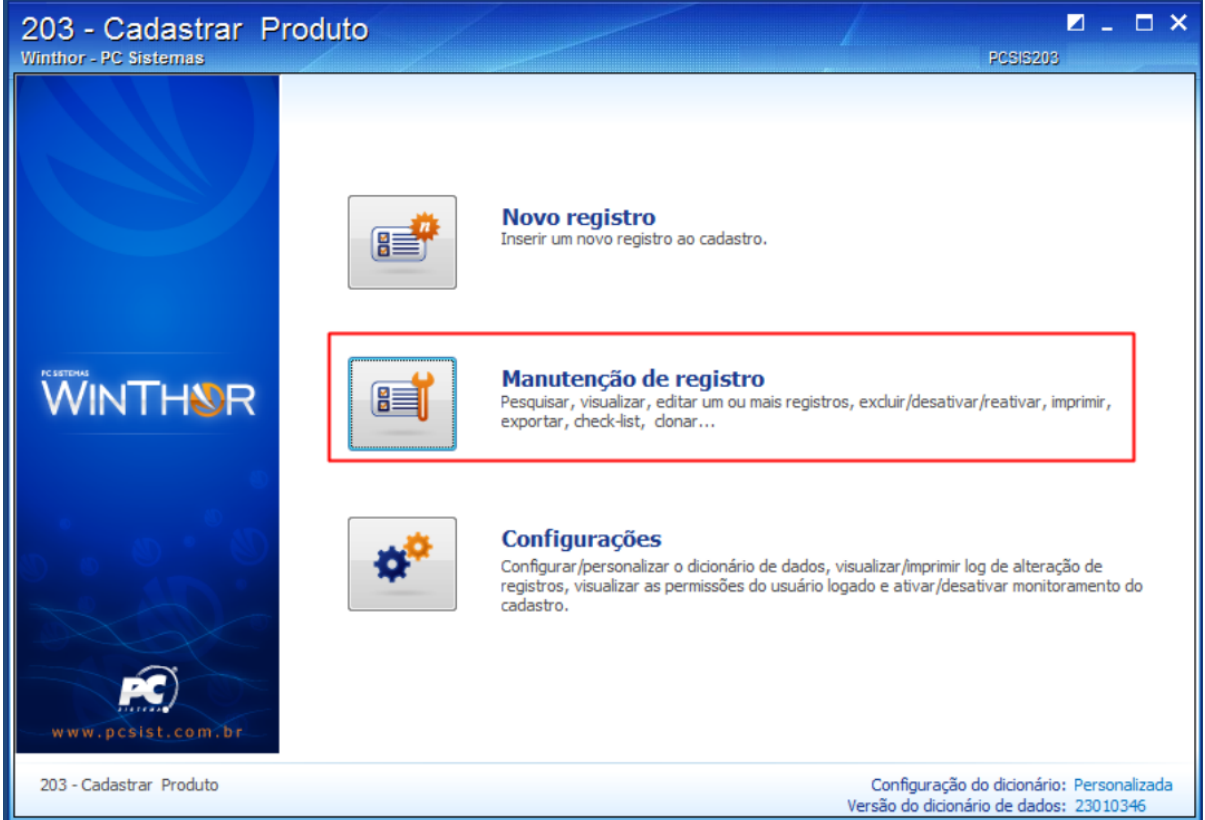

2) Informe ou selecione o **Código** do produto desejado e clique o botão **Pesquisar**;

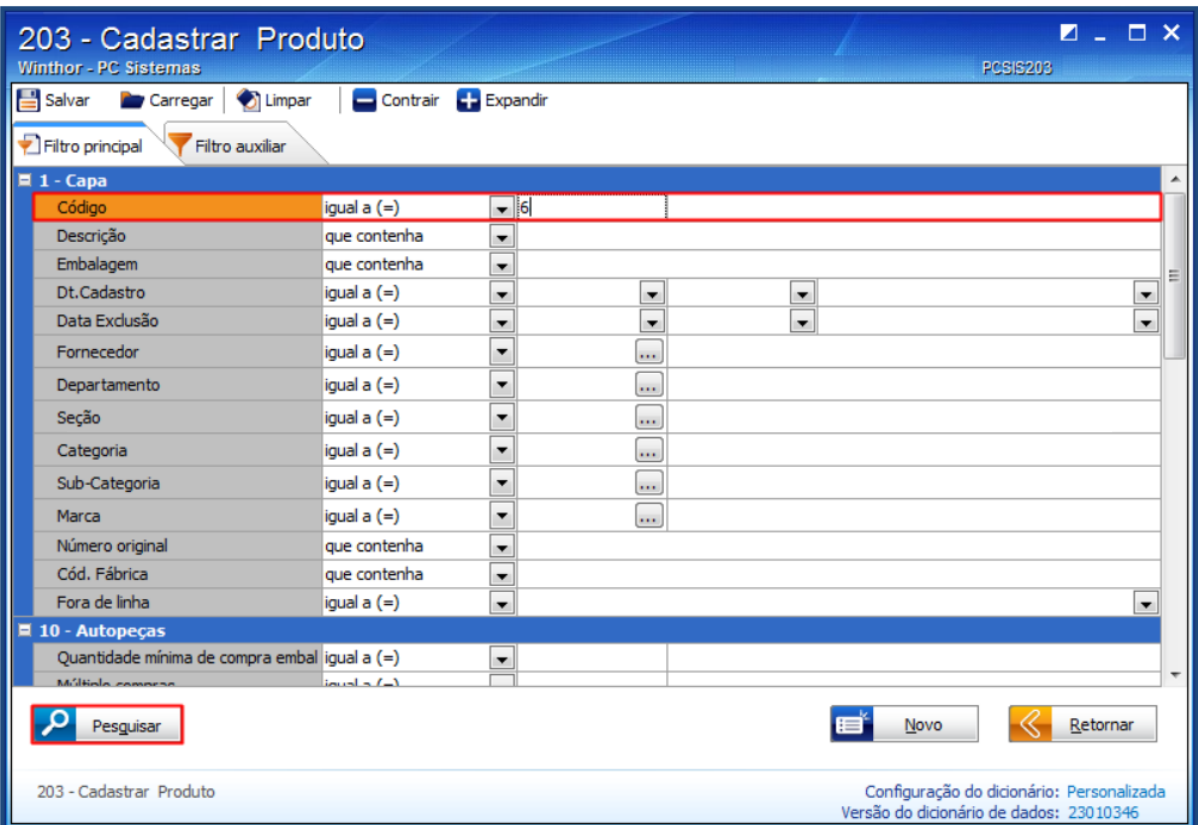

3) Realize duplo clique no item da planilha ou clique o botão **Manutenção** e selecione a opção **Editar único**.

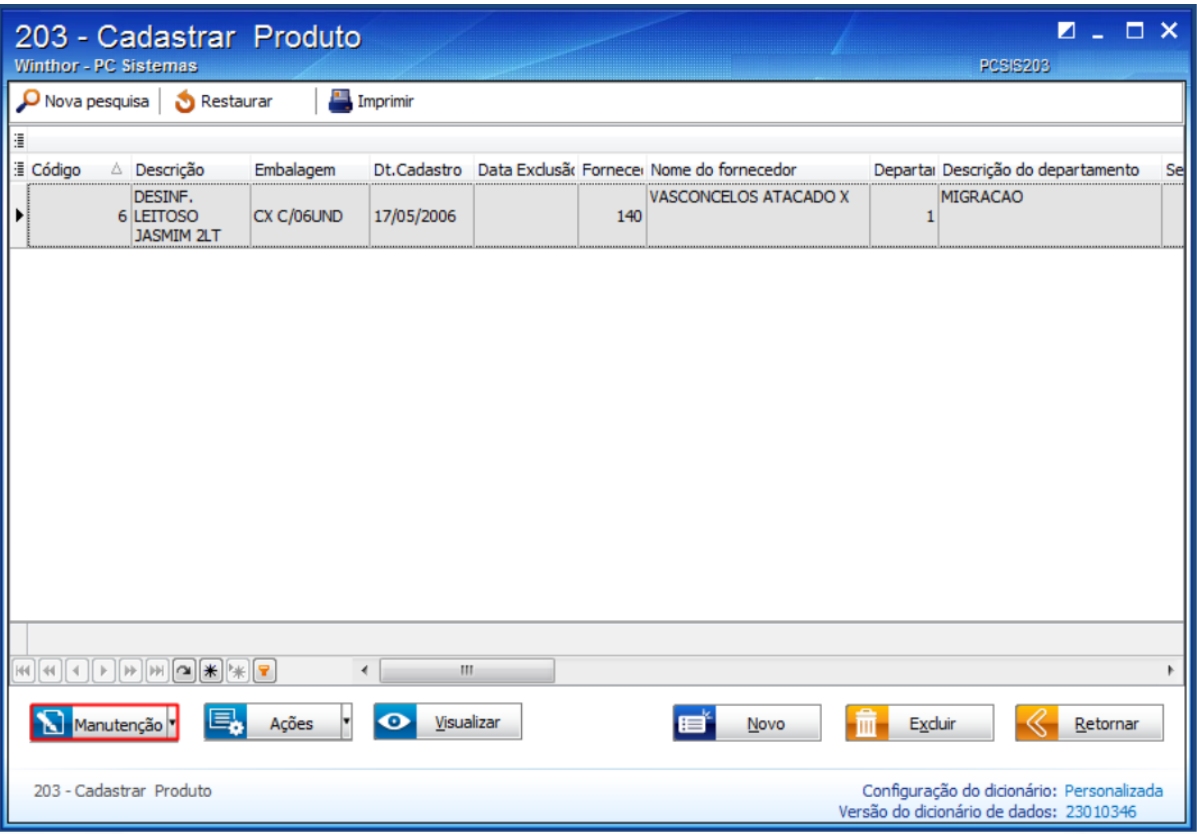

4) Na seção **2.3 - Tributação entrada**, item **2.3.1 - NCM** altere o campo **Exceção da TIPI** conforme necessidade;

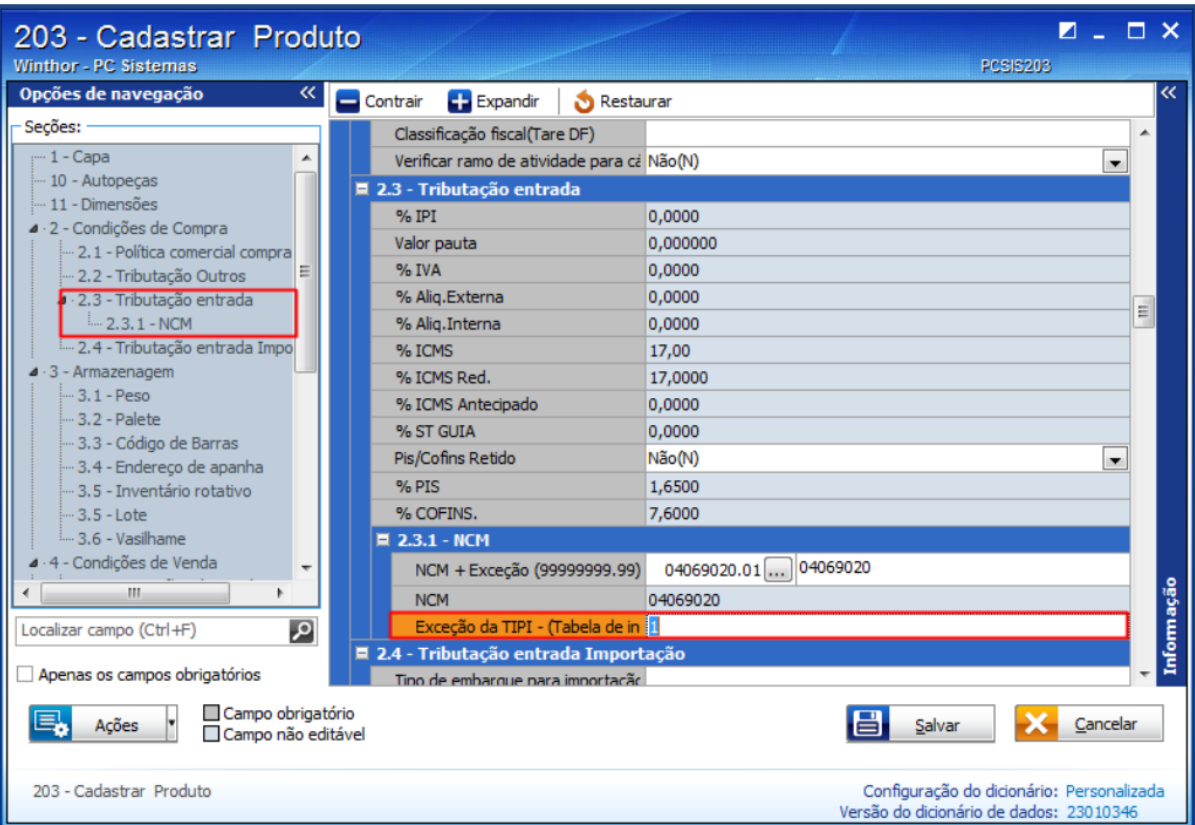

1) Acesse a rotina **203 - Cadastrar Produto** e clique **Manutenção de registro**.

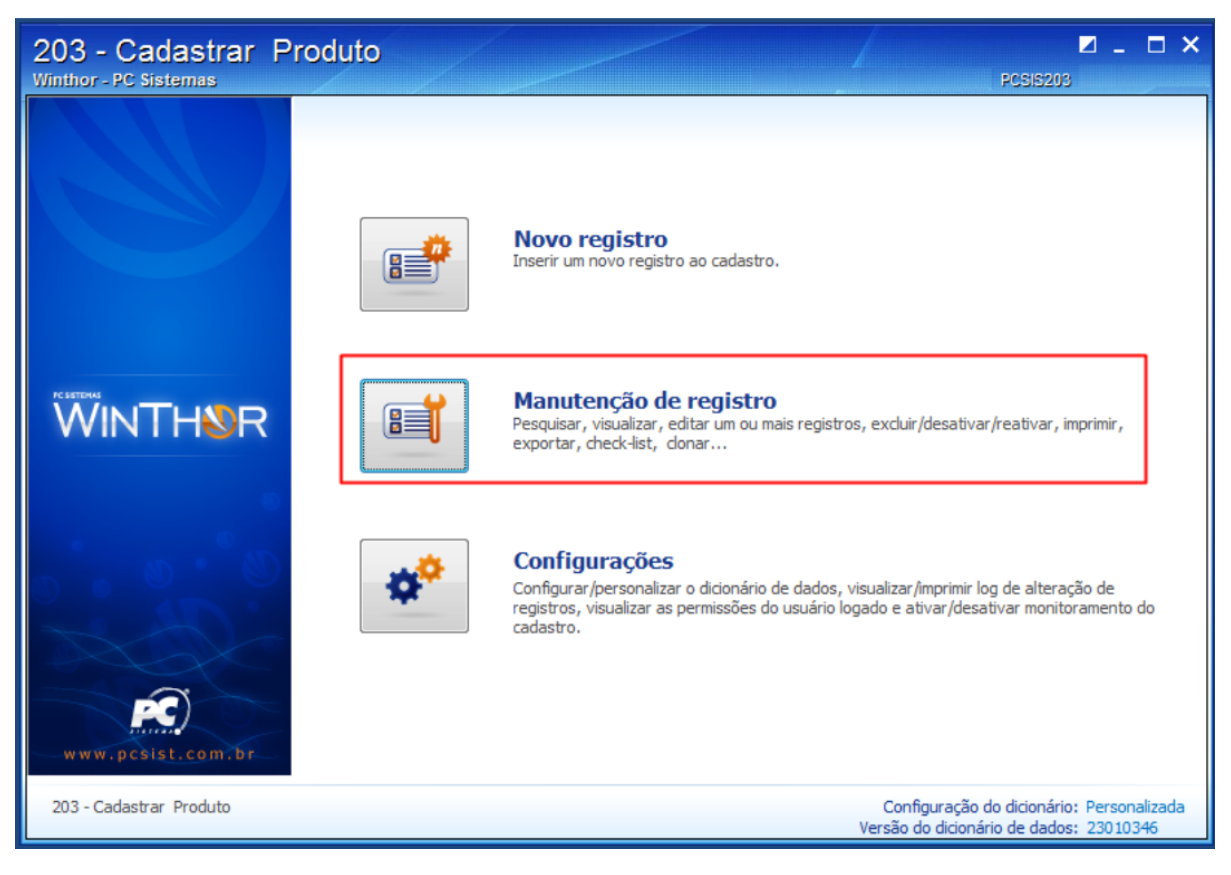

2) Preencha os campos conforme necessidade e clique o botão **Pesquisar.**

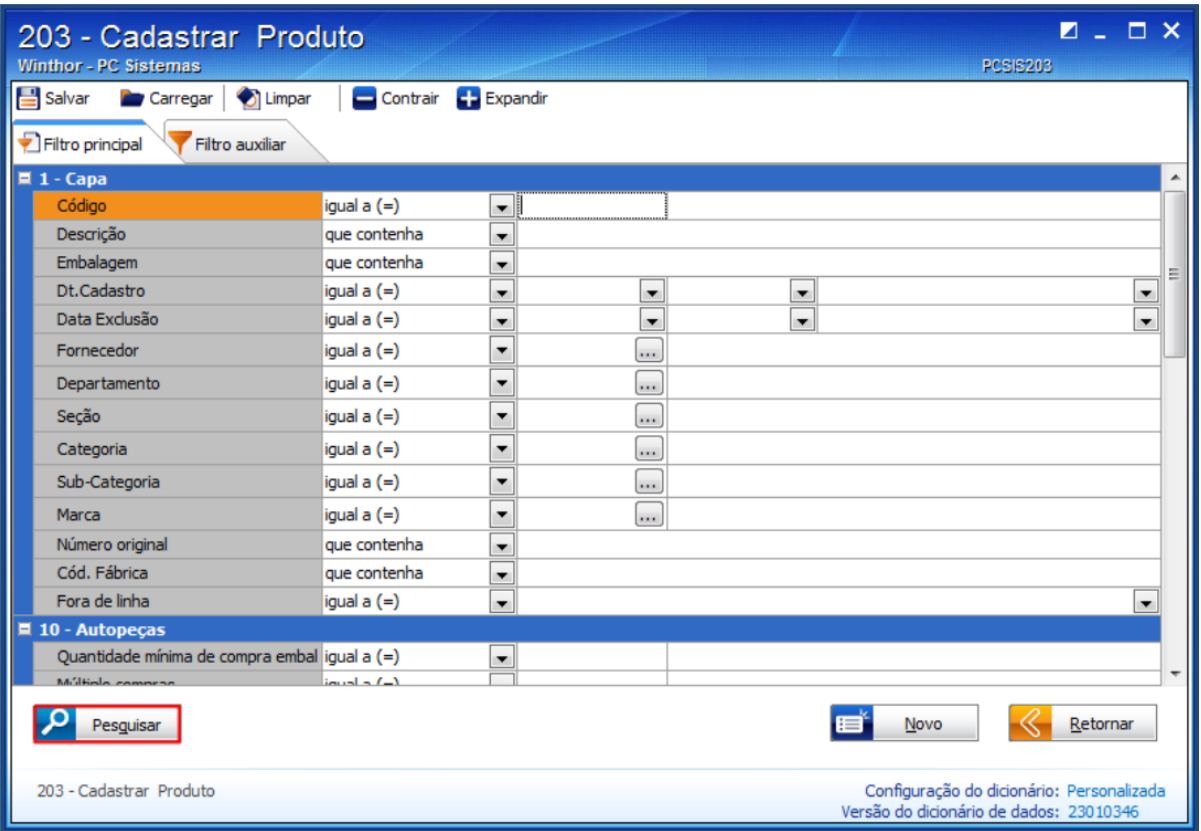

.

3) Clique o botão **Manutenção** e selecione a opção **Editar múltiplos.**

![](_page_4_Picture_22.jpeg)

4) Localize a coluna **Exceção da TIPI** e realize a alteração conforme necessidade.

**Observação:** para replicar os valores na coluna é necessário informar o valor, pressionar a seta do teclado para baixo para confirmar, depois retorne ao campo anterior e aperte a tecla **F11** do teclado.

![](_page_4_Picture_23.jpeg)

Pronto! O cadastro da exceção da TIPI foi realizado com sucesso! Agora você deve ir para o [Passo 4: Cadastre o enquadramento do IPI \(NF-e\).](http://tdn.totvs.com/pages/viewpage.action?pageId=208346088)

### Avalie esta solução:

Your Rating:

# \*\*\*\*\* Results:

\*\*\*\*\* 0 rates